#### **Kasutusjuhend**

Uuendatud 10.01.2021

#### **Seemnete sertifitseerimise taotluse esitamine Maaeluministeeriumi kliendiportaalis**

[Maaeluministeeriumi kliendiportaali](https://cas.agri.ee/epm-cas/login?service=https%3A%2F%2Fportaal.agri.ee%2Fepm-portal%2Fj_spring_cas_security_check%3Bjsessionid%3DB0F851761EDA6D4C1093F5796332E761) portaal.agri.ee (edaspidi Portaali) kaudu saab esitada seemnete sertifitseerimiseks põldtunnustamise ja seemneproovi võtmise taotlust.

Portaali sisenetakse ID-kaardi, Mobiil-ID, pangalingi, Smart-ID või EU eID abil. Kui isikul on mõne ettevõtte esindamise õigus, näitab Portaal talle neid ettevõtteid ja kasutaja saab valida, millise ettevõtte nimel ta taotluse esitab. Muudel juhtudel peab ettevõtte esindamise õigusega isik andma taotlejale volituse ettevõtte nimel andmeid Portaali kaudu esitada.

#### **Põldtunnustamise taotlemine**

### **1. Seemnekasvataja tegevused**

### **Teenus "Andmed tunnustatavate seemnepõldude kohta"**

Seemnekasvataja sisestab seemnepõllu andmed Portaali, milles need liiguvad kinnitamiseks sordi omaniku, esindaja või säilitaja (edaspidi Sordiesindaja) vaatesse. Andmeid seemnepõldude kohta esitatakse juriidilise isiku või FIE nimel.

Vormdokument "Andmed tunnustatavate seemnepõldude kohta" on leitav Portaalis Põllumajandus- ja Toiduameti (edaspidi PTA) teenuste nimekirjas. Vaata [Joonis 1](#page-0-0) Teenuse [valimine teenuste nimekirjast"](#page-0-0)

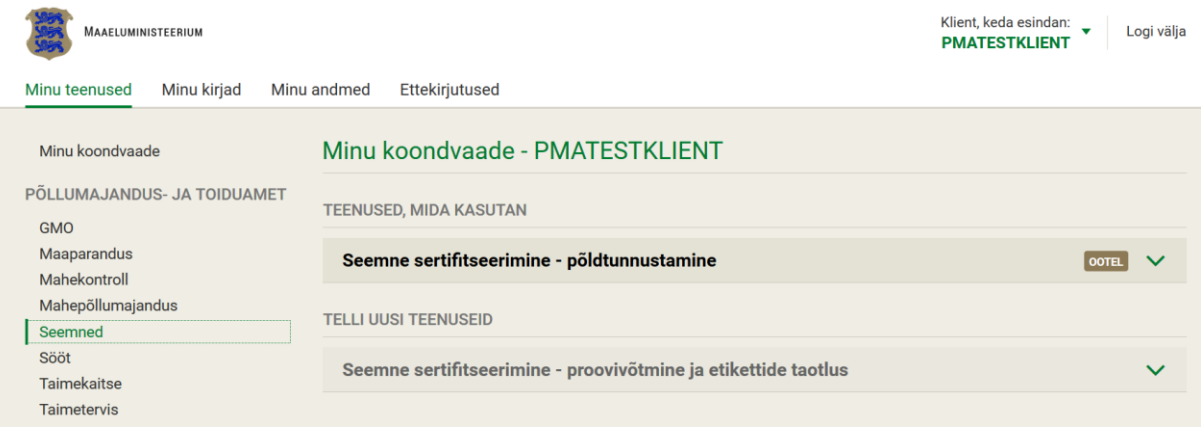

<span id="page-0-0"></span>**Joonis 1 Teenuse valimine teenuste nimekirjast**

Teenuse valimisel klikata teenuse real olevale noolele, avaneb teenusega seotud info ning rohelisel taustal "alusta uut taotlust". Viimasele klikates avatakse kasutajale teenuse täitmise vorm, mis on eeltäidetud teadaolevate andmetega. Vaata Joonis 2 [Teenuse "Andmed](#page-1-0)  [tunnustatavate seemnepõldude kohta" -](#page-1-0) Taotluse andmed.

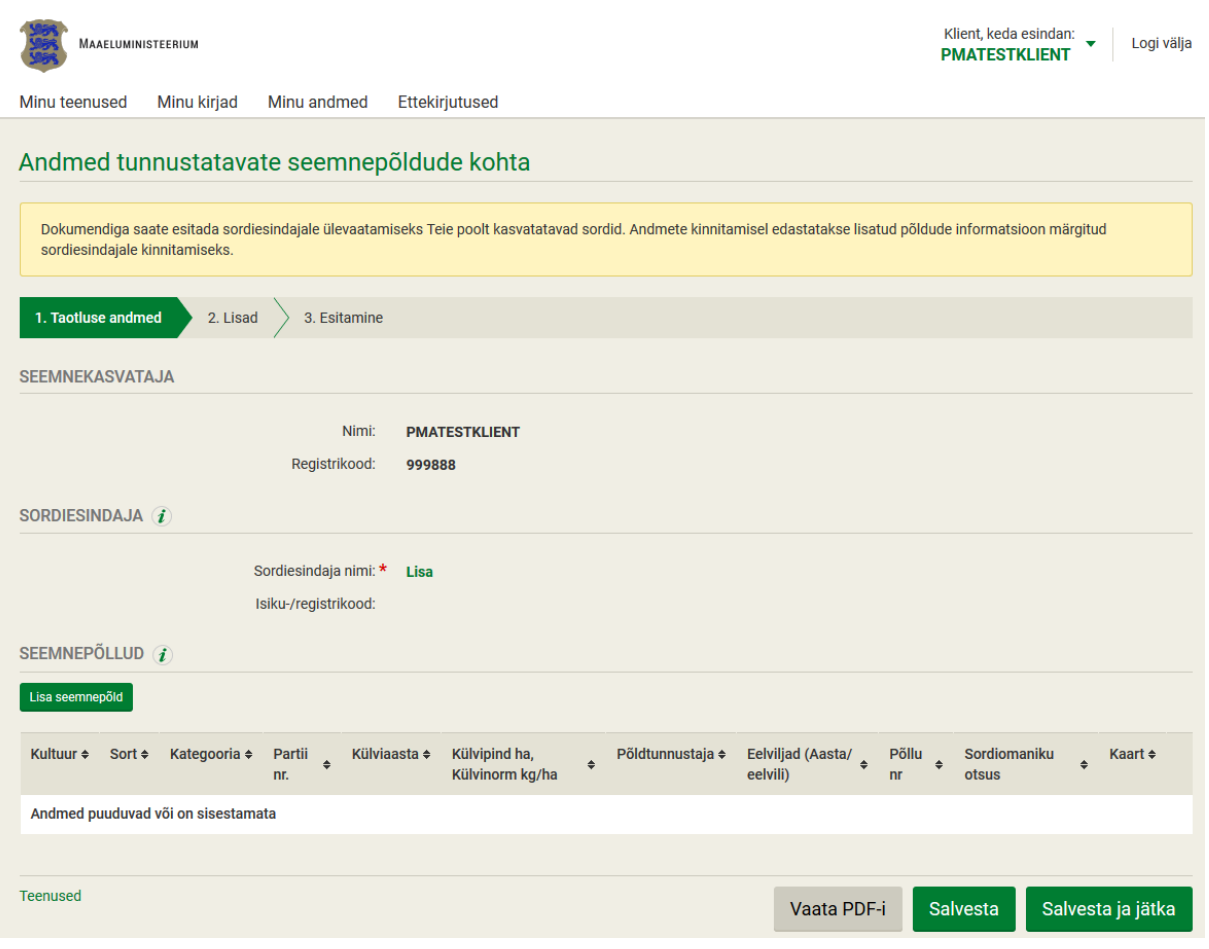

<span id="page-1-0"></span>**Joonis 2 Teenuse "Andmed tunnustatavate seemnepõldude kohta" - Taotluse andmed**

Sordiesindaja nimi sisestatakse "Lisa" nupu abil. Vaata Joonis 3 [Sordiesindaja lisamine.](#page-1-1) Avaneb andmeaken, mille kaudu saab esindaja nime otsida ja valida. Kui Sordiesindaja on välisriigis asuv ettevõtja, siis tema andmeid Portaali sisestada ei saa. Sel juhul sisestab Seemnekasvataja enda ettevõtte nime ning lisab Sordiesindajalt saadud sordi paljundamise loa portaalis teenuse juurde või saadab Sordiesindajalt saadud sordi paljundamise loa PTA-le eposti aadressil [seemnesert@pta.agri.ee.](mailto:seemnesert@pta.agri.ee)

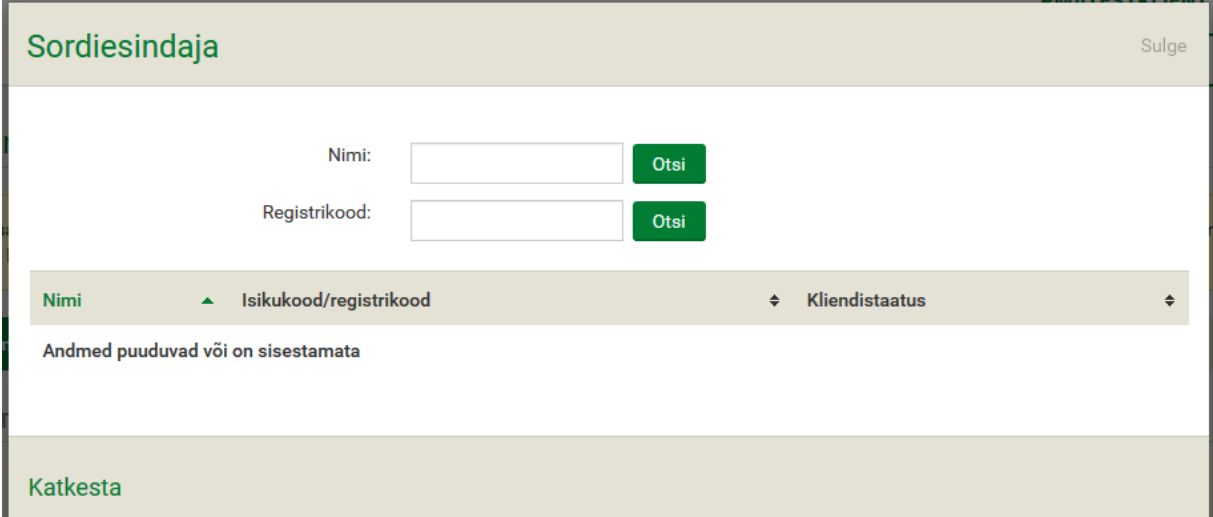

<span id="page-1-1"></span>**Joonis 3 Sordiesindaja lisamine**

Seemnepõldude andmed sisestatakse Portaali klikates nupul "Lisa seemnepõld" Vaata **Joonis 4 Seemnepõllu lisamine.** Avaneb andmeaken.

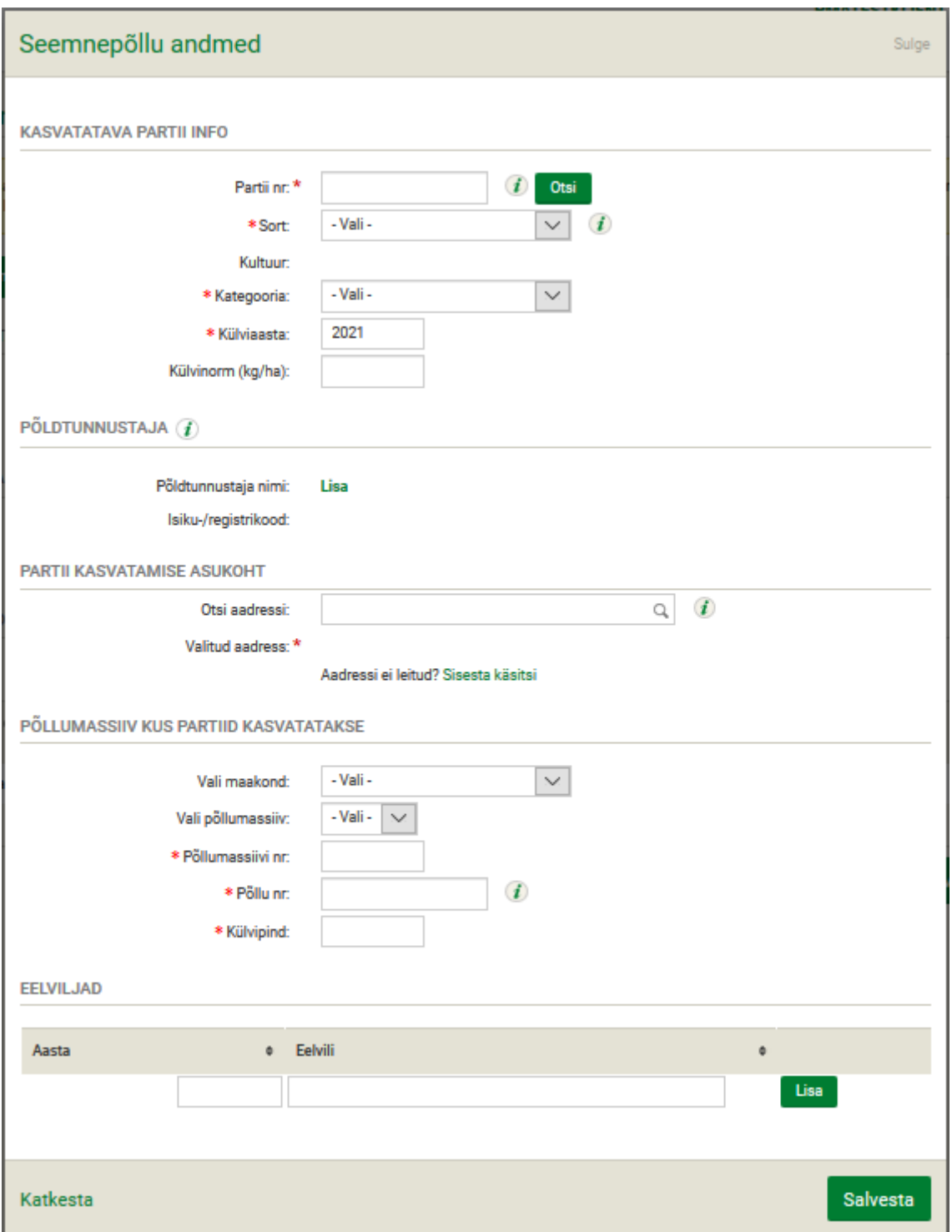

#### **Joonis 4 Seemnepõllu lisamine**

Eestis sertifitseeritud seemnepartii numbri sisestamisel ja "Otsi" nupule vajutades täituvad sordi, liigi ja kategooria väljad automaatselt. Teiste seemnepartiide korral peab sisestama partii numbri ning valima rippmenüüst sordi. Selle leidmisel täitub liiginime lahter vaikimisi. Täitma peab kategooria, külviaasta ja külvinormi lahtrid. Kui sordinime valikust ei leia, siis tuleb saata e-kiri koos sordi ja liiginimega aadressile [seemnesert@pta.agri.ee.](mailto:seemnesert@pta.agri.ee) PTA sisestab sordi infosüsteemi, mis võimaldab jätkata seemnepõllu andmete sisestamist Portaalis. Juba sisestatud andmed saab salvestada "Salvesta" nupuga ja neid hoitakse Portaalis.

# Külviaasta on eeltäidetud taotluse esitamise aastaga. **Kui on tegemist talivilja või heintaimedega, mis on külvatud varem, siis peab märkima lahtrisse õige aasta.**

Külvinormi esitamine on soovituslik.

Seemnepartii andmetele järgnevalt on võimalik täita põldtunnustaja nime lahter. Vajutades Lisa nupule avaneb modaal, kuhu saab sisestada **tegevusloaga põldtunnutaja nime**. Otsi nupule vajutades kuvab süsteem põldtunnustaja nime, mille taotlusele kuvamiseks tuleb nimele klikkata. Tegevusloaga põldtunnustajate nimekiri on leitav [siit.](https://pta.agri.ee/media/1041/download) Enne tegevusloaga põldtunnustaja nime kirjutamist taotlusele peaks isikuga tegema vastavad kokkulepped. Tegevusloaga põldtunnustaja võib tunnustada E ja C1 kategooriaga külvatud seemnepõlde. AS ja SE kategooriaga külvatud põllud tunnustavad PTA ametlikud põldtunnustajad. Ametniku nime taotlusele kirjutada ei saa, seetõttu jääb lahter tühjaks ning PTA määrab põldtunnustaja taotluse menetlemise käigus.

Järgnevalt on vajalik sisestada seemnepõllu asukoha aadress, põllumassiivi ja põllu number, külvipind hektarites. Põllumassiivi numbri sisestamise lihtsustamiseks on võimalik valida maakond, kus massiiv asub, ning leida rippmenüüst põllumassiiv. Süsteem kuvab taotleja käesoleva aasta Põllumajanduse Registrite ja Informatsiooni Ametile (PRIA) esitatud põllumassiivid. Edasi sisestada põllu number ja külvipind.

# Viimasena on vajalik sisestada seemnepõllu eelviljad. **Eelviljade taotlusele toomiseks peab**  iga aasta eelvilja sisestamisele järgnevalt vajutama nupule "Lisa".

Eelviljade sisestamisel arvestada taimeliigi ja seemnekategooriaga. Nõuded eelviljade esitamise kohta on järgmised:

Seemne tootmise korral samal kasvukohal peab

- sama liigi teise sordi või
- sama sordi mittesordiehtsa seemne või
- sama sordi madalama kategooria seemne kasvatamisest olema möödunud

## **Teraviljadel**

- SE ja E kategooriasse tunnustamisel vähemalt **2 aastat.**
- C kategoorisse tunnustamisel vähemalt **1 aasta.** Tali-ja suvivormid, näiteks talinisu ja suvinisu on üks ja sama liik!

## **Söödakultuuridel**

- Liblikõielistel heintaimedel vähemalt **3 aastat** (olenemata kategooriast)
- Kõrrelistel heintaimedel vahe **2 aastat** (olenemata kategooriast)
- Põldhernel ja –oal **2 aastat** (olenemata kategooriast)

## **Õli- ja kiudtaimedel**

Raps, rüps, lina – **5 aastat**

- Köömen **2 aastat**
- Kanep **1 aasta**

Allakülvid ja tugikultuurid üldiselt ei sega. Segab kui allakülv on olnud punane ristik, mis sügisel sisse küntud ja kevadel soov külvata seemneks samuti punane ristik. – Vajalik 3 vaheaastat.

Soovitav ka sarnase seemnega raiheinaliikide ja aruheinaliikide vahel 2 aastat vahet.

### **Sisestatud andmed on vajalik salvestada**.

paljundamiseks esitatud avaldusi Portaalis.

Loodud rida on võimalik kopeerida ning muuta kopeeritud real vajalikud andmed.

Seemnekasvataja sisestab kõik ühe ja sama Sordiesindaja sortide seemnepõllud ühele taotlusele. Kui Seemnekasvatajal on teise Sordiesindaja sorte, siis tuleb need esitada teise taotlusega.

Kui Sordiesindaja sortide seemnepõllud on taotlusele sisestatud, jätkatakse taotluse esitamist vajutades "Salvesta ja jätka"

Taotluse juurde on vajadusel võimalik üles laadida lisadokumente. Näiteks saab sinna üles laadida sordiesindajalt saadud sordi paljundamise loa, siis ei ole vaja Seemnekasvatajal seda eraldi PTA-sse e-postiga saata.

Taotluse esitamiseks vajutatakse nupule "Esita". Pärast taotluse esitamist enam taotlust muuta ei saa. Kui on vajadus taotlust muuta, siis tuleb esitada uus taotlus muudetud andmetega.

Seemnekasvataja sisestab kõik ühe ja sama Sordiesindaja sortide seemnepõllud ühele taotlusele. Kui Seemnekasvatajal on teise Sordiesindaja sorte, siis tuleb need esitada teise taotlusega.

Esitatud taotlus liigub Portaalis Sordiesindaja vaatesse ja seemnekasvataja roll taotluse esitamisel on täidetud.

### **2. Sordiesindaja tegevused Andmed tunnustatavate seemnepõldude kohta – sordi esindaja kinnitus**

Sordiesindaja kinnituse paljundatavatele sortidele saab Sordiesindaja anda läbi [Maaeluministeeriumi kliendiportaali.](https://cas.agri.ee/epm-cas/login?service=https%3A%2F%2Fportaal.agri.ee%2Fepm-portal%2Fj_spring_cas_security_check%3Bjsessionid%3DB0F851761EDA6D4C1093F5796332E761) Sordiesindaja näeb kõiki temaga seotud sordi

Sordiomaniku kinnitus vorm on leitav Portaalis PTA seemnete valdkonna teenuse "Seemne sertifitseerimine – põldtunnustamine" juures nupu "Alusta uut taotlust" kõrval. Vaata **Joonis 5 Sordiomaniku kinnitus.**

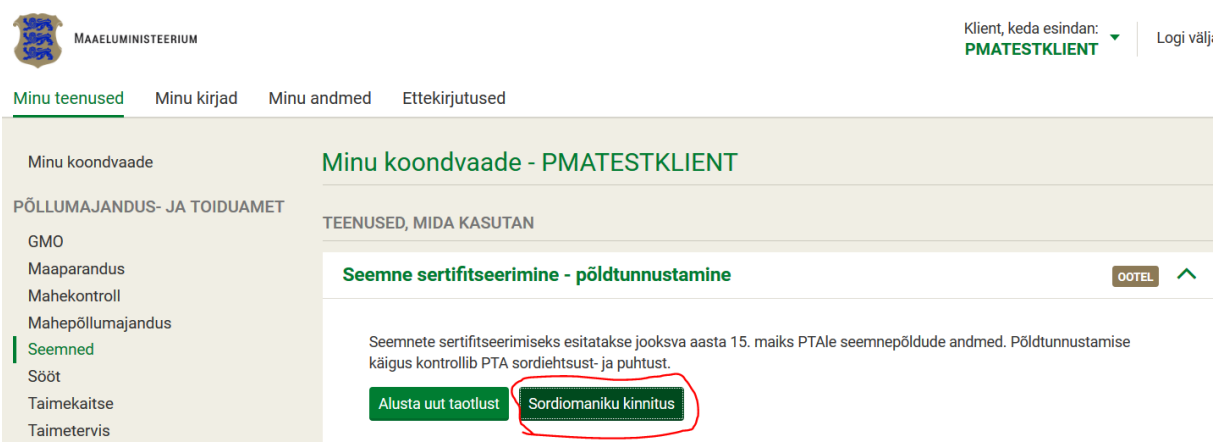

#### **Joonis 5 Sordiomaniku kinnitus**

Sordiesindaja näeb tema esindatavate sortide seemnepõlde ning saab otsustada, kas lubada sordi paljundamist esitatud seemnepõllul või mitte. Vaata **Joonis 6 [Seemnepõllud, millele taotletakse](#page-5-0)  [sertifitseerimist](#page-5-0)**.

| Seemnepartiid, millele taotletakse sertifitseerimist<br>Lae alla juba esitatud otsused |              |                               |                          |                     |                                                 |                                        |                            |                  |            |      |
|----------------------------------------------------------------------------------------|--------------|-------------------------------|--------------------------|---------------------|-------------------------------------------------|----------------------------------------|----------------------------|------------------|------------|------|
| Sordi esindaja<br><b>otsus</b>                                                         |              | Seemnekasvataja ÷             | Sort                     | <b>Kultuur</b><br>Æ | <b>Avaldus</b><br>tunnustada ÷<br>kategooriasse | Kategooria                             | Partii nr<br>$\Rightarrow$ | Külvipind (ha) ÷ | Külviaasta |      |
| - Vali -                                                                               | $\checkmark$ |                               | $\checkmark$<br>- Vali - |                     | - Vali -<br>$\checkmark$                        | $\checkmark$<br>- Vali -               |                            |                  |            | Otsi |
| Lubatud                                                                                | $\checkmark$ | <b>PMATESTKLIENT Anni</b>     |                          | Suvioder            | E                                               | $\ddot{\phantom{0}}$<br>C <sub>1</sub> | EE15-07712                 | 17.79            | 2016       |      |
| Lubatud                                                                                | $\checkmark$ | <b>PMATESTKLIENT SW Judit</b> |                          | Suvioder            | E                                               | ∣∨                                     | EE15-99001                 | 2.79             | 2016       |      |

<span id="page-5-0"></span>**Joonis 6 Seemnepõllud, millele taotletakse sertifitseerimist**

Sordiesindaja võib vajadusel jätta seemnepõllu staatusesse "otsustamata". Seni kui on mõni põld staatuses "otsustamata", ei liigu ka taotlusega seotud teised seemnepõllud PTA infosüsteemi.

Sordiesindaja tasub riigilõivu vastavalt esitatud seemnepõldudele. Riigilõivu arvutamiseks on Portaalis abiks Excel formaadis tabel, mis koondab kõik esitatud seemnepõllud. Exceli genereerimiseks tuleb vajutada "Lae alla juba esitatud otsused". Vaata **Joonis 5 [Exceli faili](#page-5-1)  [loomise link](#page-5-1)**

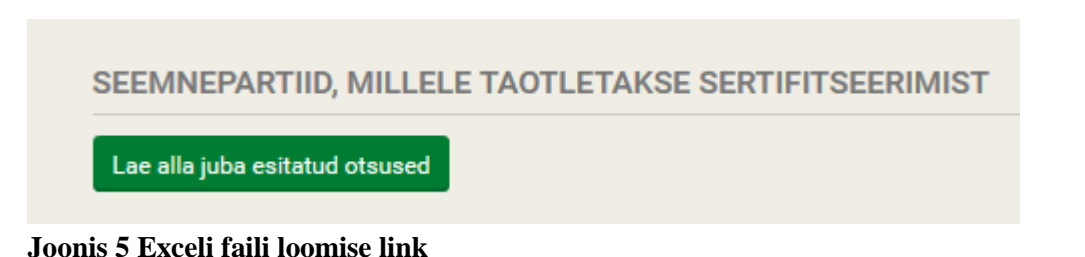

<span id="page-5-1"></span>Sordiesindaja teeb otsuse iga seemnepõllu kohta eraldi, salvestab andmed, ning esitab seemnepõllud põldtunnustamiseks PTA-le, nupp "Salvesta ja jätka. **Riigilõivu tuleb tasuda nende seemnepõldude eest, mille põldtunnustamist teostab Põllumajandus- ja Toiduameti ametnik.** 

### **3. Esitatud taotluse muutmine**

Kui PTA leiab taotlusel puudusi (näiteks, valesti märgitud sordiesindaja või külvipind, tasumata riigilõiv), kinnitatakse taotluse puudustega. Sellist taotlust saab seemnekasvataja Portaalis muuta. Portaalis kuvatakse teenuse ja konkreetse taotluse juures infonupp "Vajab täiendamist". Taotluse muutmiseks valida "Muuda dokumenti". Vaata Joonis 7 Puudustega taotlus.

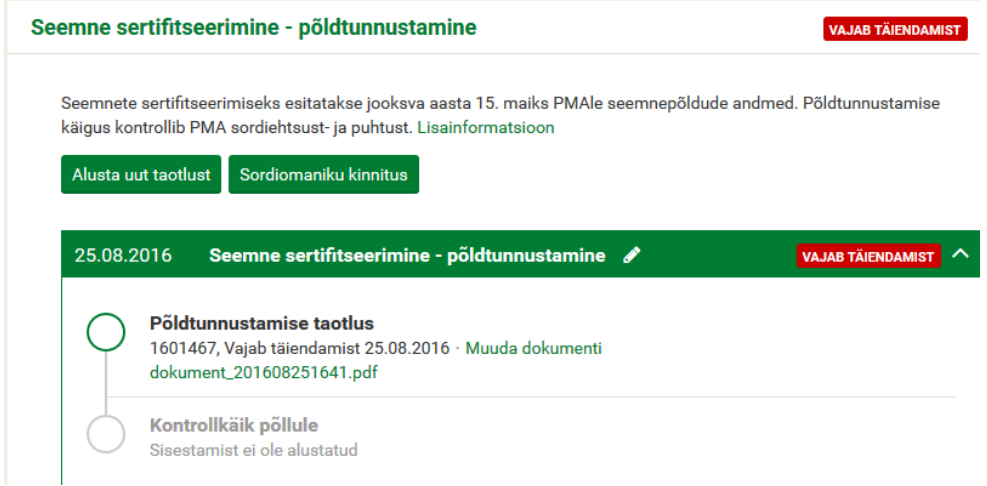

**Joonis 7 Puudustega taotlus**

Teenuse kohta rohkem infot leiate Põllumajandusameti kodulehelt [SIIT.](https://pta.agri.ee/pollumehele-ja-maaomanikule/taimekasvatus/seemned#sertifitseerimise-et)